# File Services

File servers, file shares, etc.

- How to Share Large Files with People using Google Drive
- Connect to a File Server with a Specific Username (macOS)
- How to Disconnect from a Server or File Share

### How to Share Large Files with People using Google Drive

**Google Drive** is an excellent choice. You already have access through your SJSU email account, and the file size is essentially unlimited.

Also, if you send an attachment larger than 20MB in Gmail, it will add it to your Google Drive and give you a link to that file to share.

Click <u>here</u> for a quick-start guide.

## Connect to a File Server with a Specific Username (macOS)

To connect to an SMB file server using a different username, you can use this procedure:

1. In the Finder, choose the **Go** menu, then select **Connect to Server**.

| Finder | File | Edit | View | Go   | Window      | Help  |                    |
|--------|------|------|------|------|-------------|-------|--------------------|
|        |      |      |      | Back |             |       | ¥[                 |
|        |      |      |      | Fo   | rward       |       | 쁐]                 |
|        |      |      |      | En   | closing Fo  | lder  | <b>第</b> ↑         |
|        |      |      |      |      | Computer    |       | <mark></mark> ት ዘር |
|        |      |      |      |      | Home        |       | <b>☆</b> 器H        |
|        |      |      |      |      | Desktop     |       | 企業D                |
|        |      |      |      | 0    | Network     |       | ΰжК                |
|        |      |      |      |      | iDisk       |       | ►                  |
|        |      |      |      | A    | Applicatio  | ns    | <mark>ት</mark> ЖА  |
|        |      |      |      | X    | Utilities   |       | <mark>ት</mark> װ   |
|        |      |      |      | Re   | cent Folde  | rs    | ►                  |
|        |      |      |      | G    | to Folder.  |       | <mark>ት</mark> ଞ   |
|        |      |      |      | C    | onnect to S | erver | ЖK                 |

2. Type the network address for the computer or server in the **Server Address** field in the following format:

smb://username:\*@server.name

| smb://other_username:*@servername | + 0*           |
|-----------------------------------|----------------|
| Favorite Servers:                 |                |
|                                   |                |
|                                   |                |
|                                   |                |
|                                   |                |
| ? Remove                          | Browse Connect |

- 3. The **"** \* **"** is to trigger the server login window for your SMB server, so that the password for the **username** account can be entered.
- 4. Click the **Connect** button.
- 5. Enter the desired username and password when prompted: Username: username

**Password:** The current account password for username

| 챘첬 | Enter your name and password for the server |  |  |  |  |
|----|---------------------------------------------|--|--|--|--|
| -  | Connect as: O Guest                         |  |  |  |  |
|    | Registered User                             |  |  |  |  |
|    | Name: other_username                        |  |  |  |  |
|    | Password:                                   |  |  |  |  |
|    | Remember this password in my keychain       |  |  |  |  |
|    | Cancel                                      |  |  |  |  |
|    |                                             |  |  |  |  |

6. Select the share on your SMB server that you want to use.

| ŤŤŤ | Select the volumes you want to mount on<br>"mImIfiles": |  |  |  |  |  |
|-----|---------------------------------------------------------|--|--|--|--|--|
|     | backup                                                  |  |  |  |  |  |
|     | media                                                   |  |  |  |  |  |
|     | mlmlapps                                                |  |  |  |  |  |
|     | scans                                                   |  |  |  |  |  |
|     |                                                         |  |  |  |  |  |
|     |                                                         |  |  |  |  |  |
|     |                                                         |  |  |  |  |  |
|     | Cancel OK                                               |  |  |  |  |  |

**WARNING:** Do not try to mount the same share twice using different usernames.

One way you can verify that you're actually connected using different usernames is to use the **mount** command in **Terminal.** 

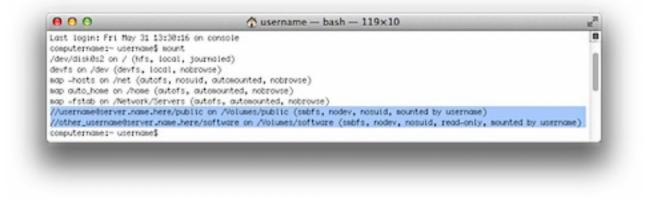

This should show all mounted volumes on the Mac, including mounted fileshares. The fileshare mount information should include which account was used to mount the share.

#### How to Disconnect from a Server or File Share

#### Windows:

- 1. Open a command prompt by either:
  - Click Start > Programs > Accessories > Command prompt
    or -
  - Click Start > Run and type "cmd" (without the quotes) and click OK
- 2. Type " net use " and press enter to view your active SMB connections.
- Type " net use /delete \\servername\sharename " and press enter. (Where "servername\sharename" is the name of the server and share point to which you are connected.)

For example: " net use /delete \\mlmlapps\windows "

4. Type " net use " again to verify that the desired connection has been deleted.